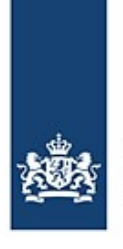

Rijkswaterstaat Ministerie van Infrastructuur en Waterstaat

# **Bijzondere transporten melden met BICS**

Handleiding voor het melden van bijzondere transporten in Nederland

*In geval van bijzondere transporten moeten de scheepsreizen elektronisch worden gemeld (zie artikel 1.21 van het Rijnvaartpolitiereglement). Er kan gebruik worden gemaakt van de BICS-software om aan deze elektronische meldplicht te voldoen. Bij het elektronisch melden van bijzondere transporten kan sprake zijn van afwijkende situaties vanwege de samenstelling van de varende eenheid. In deze instructiekaart worden deze situaties beschreven en worden instructies gegeven voor het melden van deze reizen met BICS. Ook wordt uitgelegd hoe u uw vergunningsnummer en goederen kunt invoeren.*

# **Inhoud**

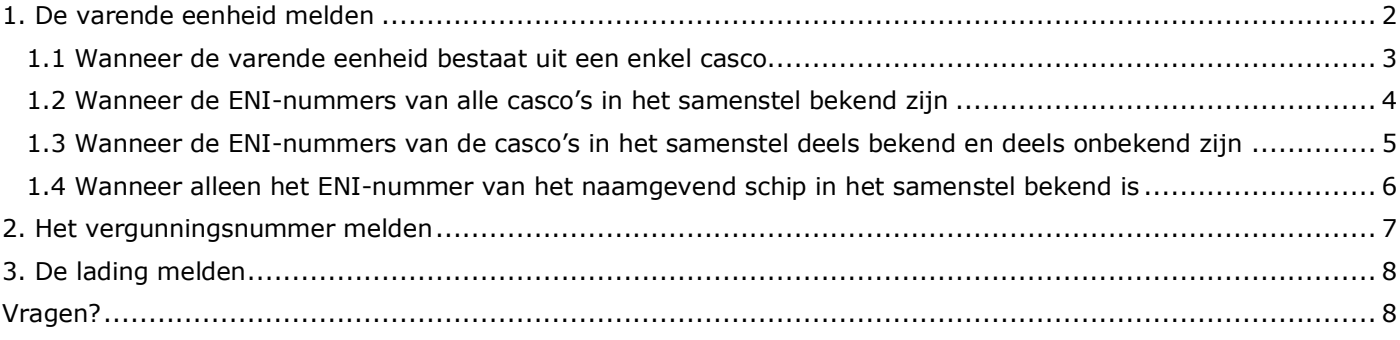

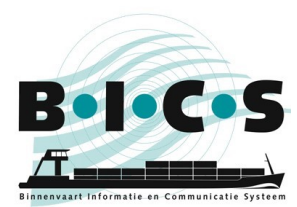

# <span id="page-1-0"></span>**1. De varende eenheid melden**

Er kunnen zich bijzondere transporten voordoen bij verschillende typen varende eenheden, variërend van een enkel casco tot een samenstel. Er zijn in BICS diverse mogelijkheden voor het op juiste wijze elektronisch aanmelden van bijzondere transporten. Het is echter belangrijk dat de reisgegevens juist worden ingevoerd in BICS. In het onderstaande diagram ziet u welke paragrafen van toepassing zijn op de verschillende situaties.

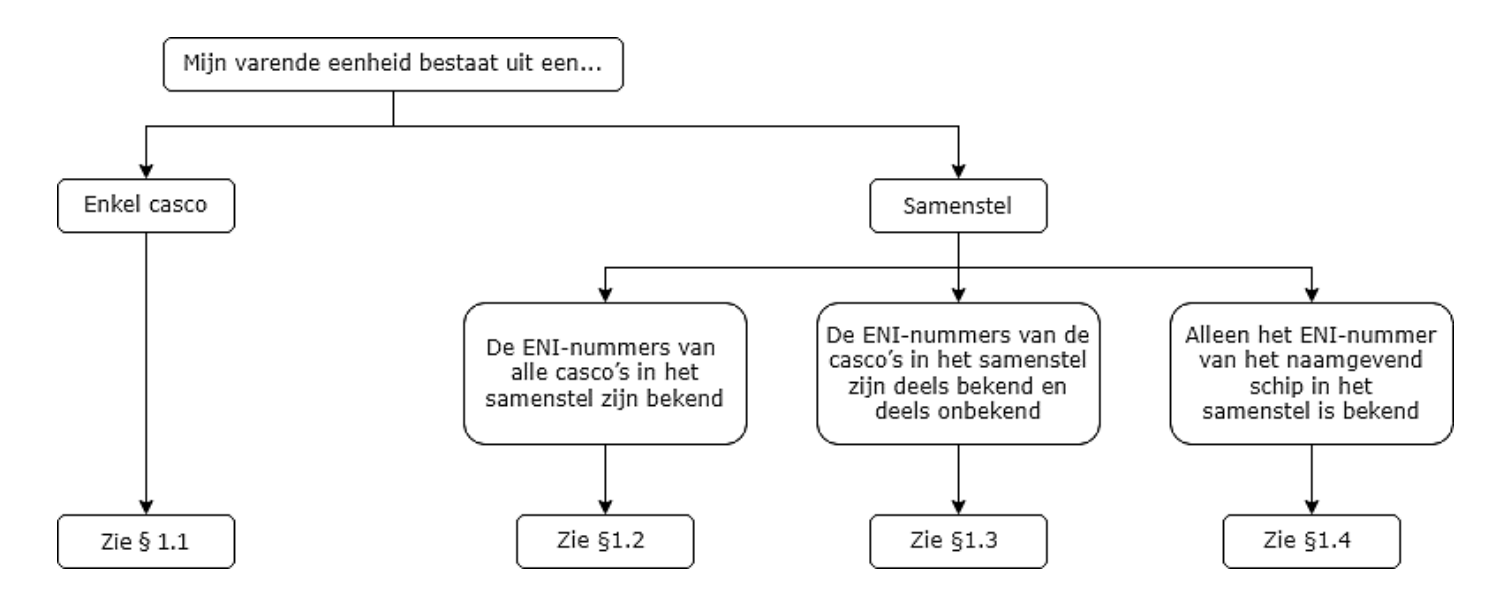

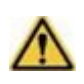

**Let op:** voordat u een nieuwe reis meldt, moet u eerst in BICS een apart casco aanmaken voor elk vaartuig in uw bijzondere transport waarvan een ENI-nummer bekend is. U moet bij elk aangemaakt casco het relevante ENI-nummer en de afmetingen vermelden.

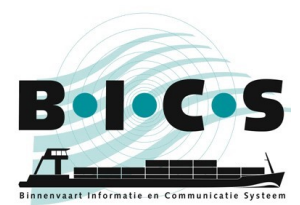

**BICS-instructiekaart**: Bijzondere transporten melden met BICS

## <span id="page-2-0"></span>**1.1 Wanneer de varende eenheid bestaat uit een enkel casco**

Deze paragraaf is alleen van toepassing wanneer de varende eenheid bestaat uit het naamgevend schip.

- 1. Maak een nieuwe reis aan en vermeldt onder *Varende eenheid* dat het "Type" een **Enkel casco** is;
- 2. Selecteer bij "Casco" het naamgevend schip;
- 3. Klik op **Casco-afmetingen wijzigen**, voer handmatig de afwijkende afmetingen van de volledige varende eenheid in, en klik op **Wijzigingen opslaan** (als er een rode waarschuwing verschijnt, klikt u nogmaals op **Wijzigingen opslaan**);
- 4. Vervolgens kunt u de rest van de gevraagde reisgegevens invoeren en uw reis melden.

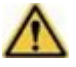

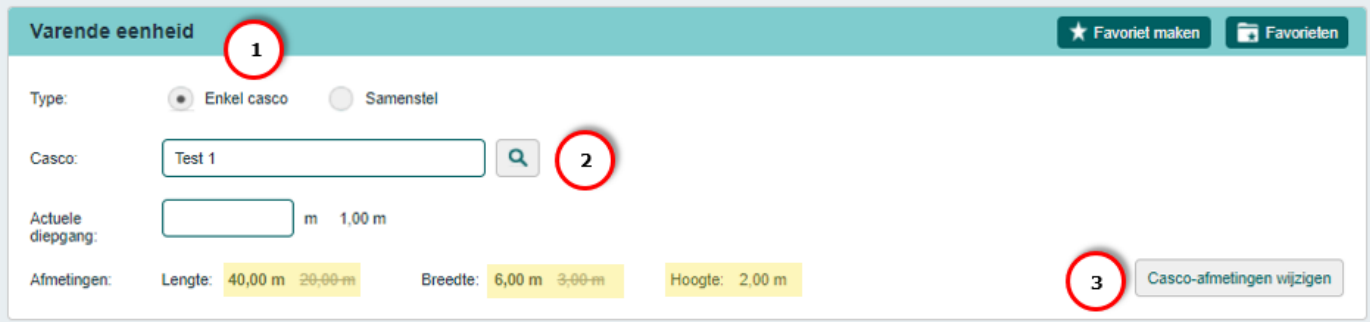

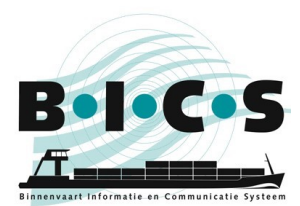

#### <span id="page-3-0"></span>**1.2 Wanneer de ENI-nummers van alle casco's in het samenstel bekend zijn**

Deze paragraaf is alleen van toepassing wanneer de ENI-nummers van alle casco's in het samenstel bekend zijn.

- 1. Maak een nieuwe reis aan en vermeldt onder *Varende eenheid* dat het "Type" een **Samenstel** is;
- 2. Voeg bij "Casco" alle casco's toe die deel uitmaken van het samenstel en klik op **Aan samenstel**
- **toevoegen**. Herhaal deze stap totdat u alle casco's aan uw samenstel hebt toegevoegd; 3. Selecteer bij "Samensteltype" het juiste type samenstel. Het is belangrijk dat het gekozen samensteltype
- overeenkomt met de feitelijke samenstelling van uw varende eenheid; 4. Controleer altijd of de afmetingen van uw samenstel overeenkomen met de feitelijke omvang. Indien dit
- niet het geval is, kunt u de afmetingen wijzigen door op de potloodknop te klikken.
- 5. Vervolgens kunt u de rest van de gevraagde reisgegevens invoeren en uw reis melden.

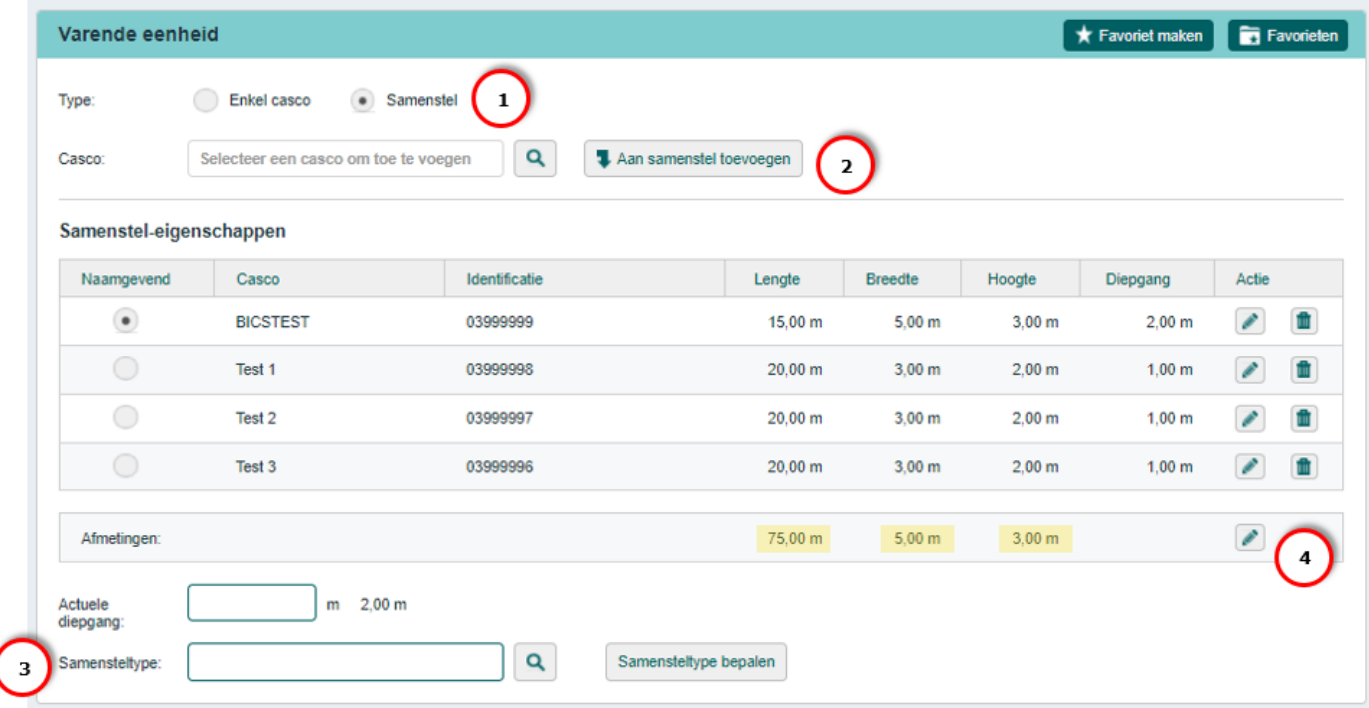

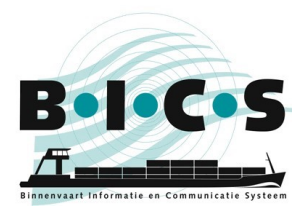

**BICS-instructiekaart**: Bijzondere transporten melden met BICS

#### <span id="page-4-0"></span>**1.3 Wanneer de ENI-nummers van de casco's in het samenstel deels bekend en deels onbekend zijn** Deze paragraaf is alleen van toepassing wanneer niet alle ENI-nummers van de casco's in het samenstel bekend zijn.

- 1. Maak een nieuwe reis aan en vermeldt onder *Varende eenheid* dat het "Type" een **Samenstel** is;
- 2. Voeg bij "Casco" de casco's toe die deel uitmaken van het samenstel en klik op **Aan samenstel toevoegen**. Herhaal deze stap totdat u alle casco's in uw samenstel waarvoor u een casco in BICS heeft aangemaakt, hebt toegevoegd aan uw samenstel;
- 3. Selecteer bij "Samensteltype" het juiste type samenstel. Het is belangrijk dat het gekozen samensteltype overeenkomt met de feitelijke samenstelling van uw varende eenheid;
- 4. Klik op **Casco-afmetingen wijzigen**, voer handmatig de afmetingen van de volledige varende eenheid in, en klik op **Wijzigingen opslaan** (bij deze stap worden aan uw varende eenheid de afmetingen van de ontbrekende casco's zonder ENI-nummer toegevoegd);
- 5. Vervolgens kunt u de rest van de gevraagde reisgegevens invoeren en uw reis melden.

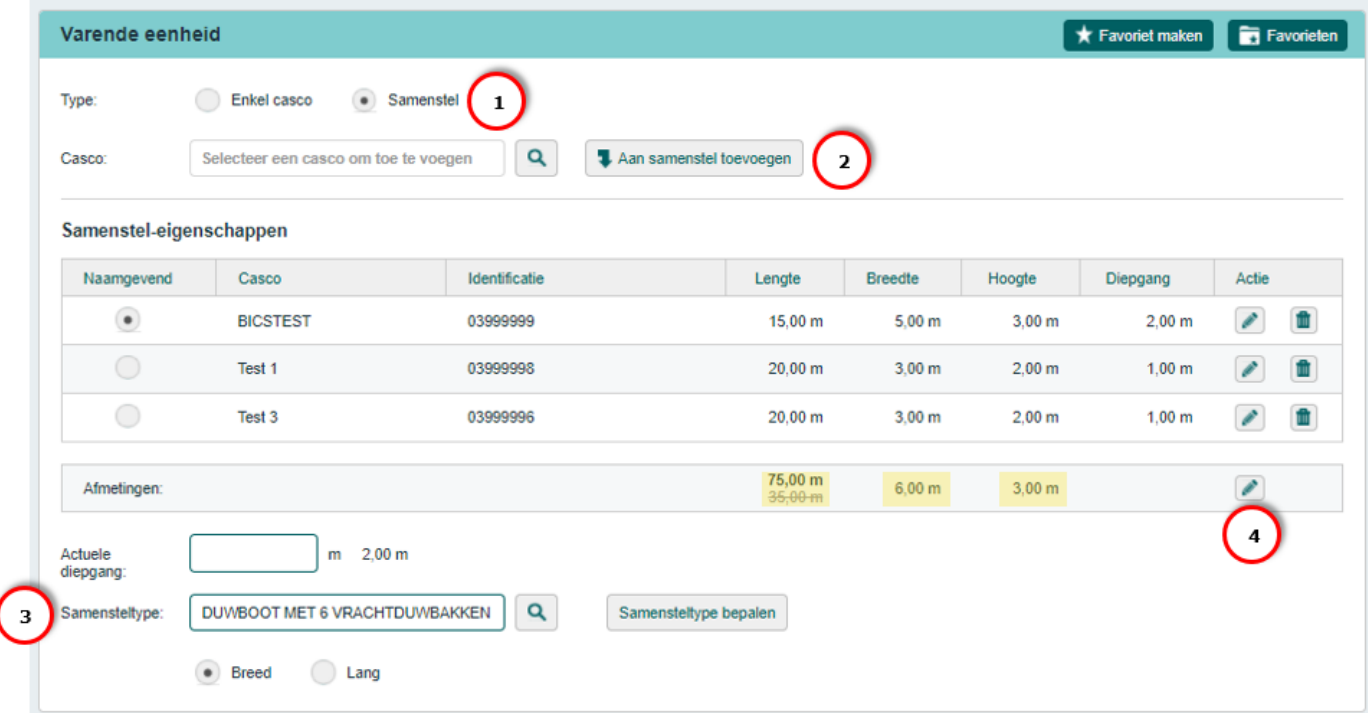

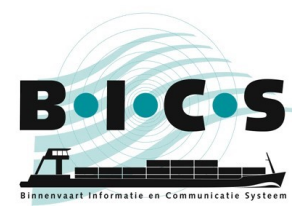

**BICS-instructiekaart**: Bijzondere transporten melden met BICS

#### <span id="page-5-0"></span>**1.4 Wanneer alleen het ENI-nummer van het naamgevend schip in het samenstel bekend is**

Deze paragraaf is uitsluitend van toepassing wanneer alleen het ENI-nummer van het naamgevend schip in het samenstel bekend is.

- 1. Maak een nieuwe reis aan en vermeldt onder *Varende eenheid* dat het "Type" een **Enkel casco** is;
- 2. Selecteer bij "Casco" het naamgevend schip;
- 3. Klik op **Casco-afmetingen wijzigen**, voer handmatig de afwijkende afmetingen van de volledige varende eenheid in, en klik op **Wijzigingen opslaan** (als er een rode waarschuwing verschijnt, klikt u nogmaals op **Wijzigingen opslaan**);
- 4. Vervolgens kunt u de rest van de gevraagde reisgegevens invoeren en uw reis melden.

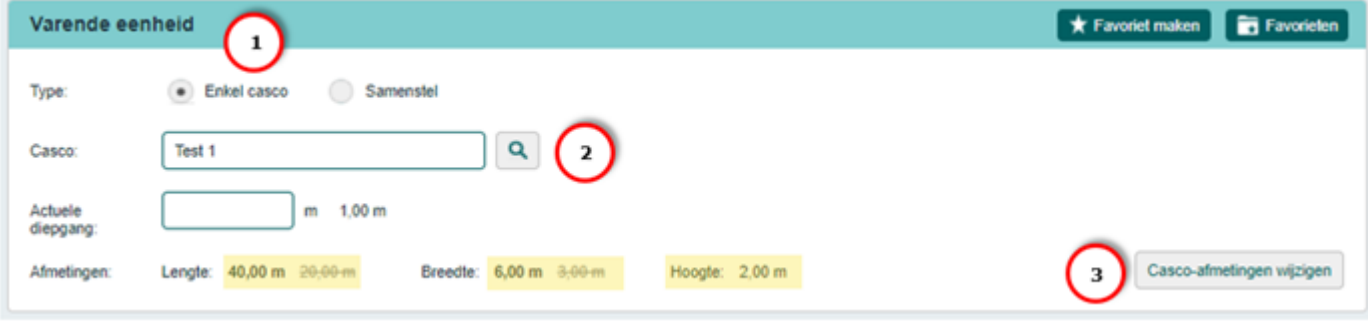

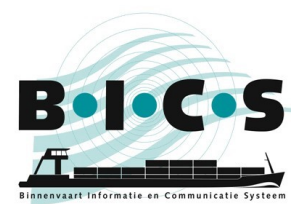

## <span id="page-6-0"></span>**2. Het vergunningsnummer melden**

Als u een vergunningsnummer voor uw bijzondere transport heeft ontvangen, moet u dit nummer in BICS invoeren zodat dit wordt opgenomen in uw reisaanmelding. Hiervoor kunt u de onderstaande stappen volgen.

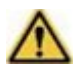

Let op: het is belangrijk dat u uw vergunningsnummer vermeldt in uw reisaanmelding, zodat de reis kan worden aangemerkt als een bijzonder transport.

- 1. Ga voor het aanmaken van uw reisaanmelding naar *Administratieve gegevens*;
- 2. Vermeld het vergunningsnummer in het veld "Transportdocument";
- 3. Vervolgens kunt u de rest van de gevraagde reisgegevens invoeren en uw reis melden.

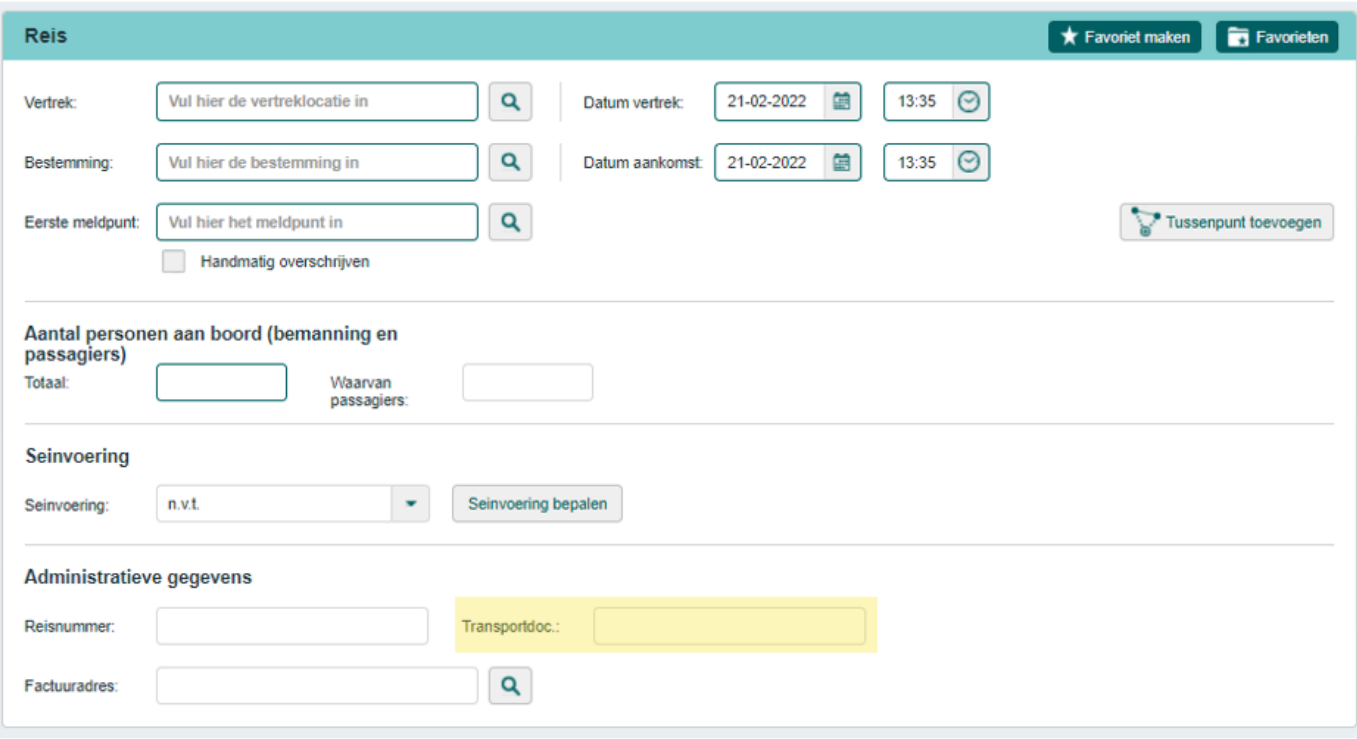

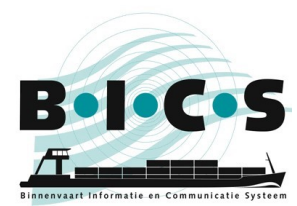

# <span id="page-7-0"></span>**3. De lading melden**

Als u in uw bijzondere transport goederen vervoert, kunt u deze toevoegen door in het veld "Goederen" te zoeken naar de goederen in kwestie. U gaat naar dit menu door te klikken op **Goederen toevoegen** onder *Lading*.

Als u bepaalde goederen niet kunt vinden in het veld "Goederen", kunt u deze goederen toevoegen door de volgende stappen te volgen:

- 1. Selecteer **OVERIGE GOEDEREN NIET ELDERS GENOEMD** (HS-code **9909009998**) in het veld "Goederen";
- 2. Voeg een beschrijving van deze goederen toe in het veld "Aanvullende omschrijving";
- 3. Klik op **Toevoegen** onder aan het venster *Goederen* om deze goederen aan uw reis toe te voegen;
- 4. Vervolgens kunt u de rest van de gevraagde reisgegevens invoeren en uw reis melden.

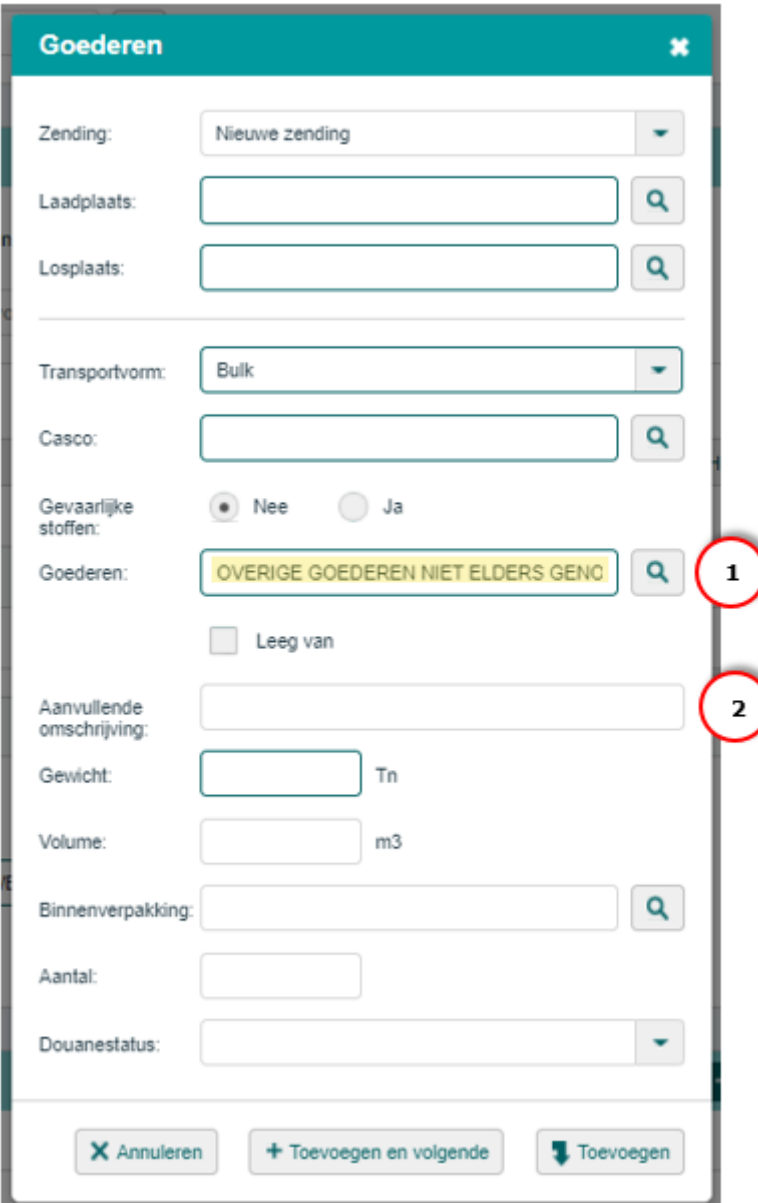

# **Vragen?**

<span id="page-7-1"></span>Ga naar de [BICS-website](https://www.bics.nl/?q=nl) voor meer informatie en handleidingen, of neem contact op met de [BICS-helpdesk](https://www.bics.nl/?q=nl/node/100000015) als u verder nog vragen of opmerkingen heeft.